#### **Mist 設定マニュアル**

**- Settings -**

# **Webhook の設定**

© 2023 Juniper Networks 1

**ジュニパーネットワークス株式会社** 2023年9月 Ver 1.3

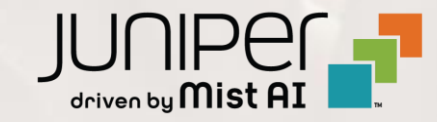

#### **はじめに**

- ❖ 本マニュアルは、『Webhookの設定』 について説明します
- ❖ 手順内容は 2023年9月 時点の Mist Cloud にて確認を実施しております 実際の画面と表示が異なる場合は以下のアップデート情報をご確認下さい <https://www.mist.com/documentation/category/product-updates/>
- ◆ 設定内容やパラメータは導入する環境や構成によって異なります 各種設定内容の詳細は下記リンクよりご確認ください <https://www.mist.com/documentation/>
- ◆ 他にも多数の Mist 日本語マニュアルを 「ソリューション&テクニカル情報サイト」 に掲載しております <https://www.juniper.net/jp/ja/local/solution-technical-information/mist.html>
- ❖ **本資料の内容は資料作成時点におけるものであり事前の通告無しに内容を変更する場合があります また本資料に記載された構成や機能を提供することを条件として購入することはできません**

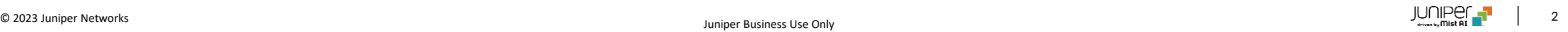

**モニタリングアプローチ/スキーム**

一般に、モニタリングのアプローチ/スキームとしては、Push 型と Pull 型があります それぞれメリット・デメリットがあるため、それらを踏まえた上で適切に組み合わせて運用をすることが重要です

#### **Push 型**

Mist では、イベントドリブンで Webhook(http/https)、または、E メール経由でイベントを通知することができます Mist 提供のフレームワークで容易に設定、運用できます

#### **Pull 型**

Mist は 100% API に対応しており、柔軟で強力な監視システムを構築することができます 作り込みが必要で、検知間隔や対象項目など検討事項は多岐に渡ります Pull 型の定期的なポーリングでは、

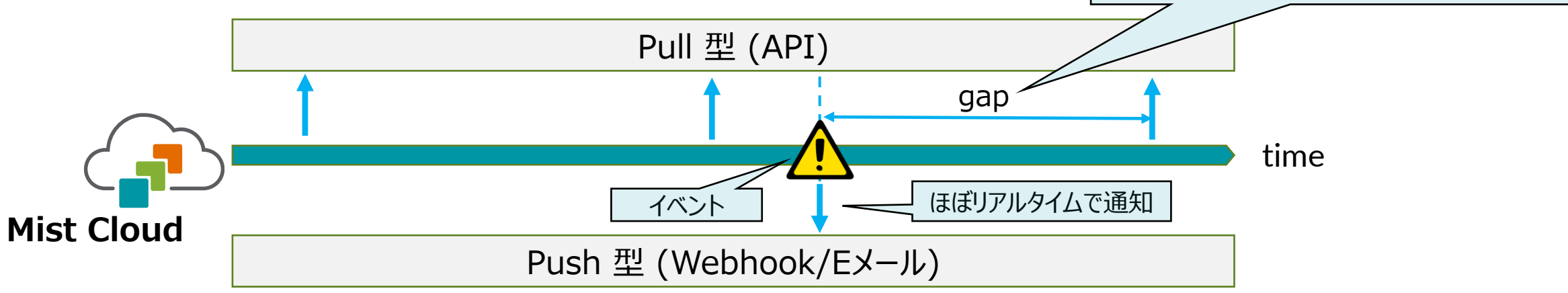

イベント検知までに gap が発生する場合も!

**Webhook の注意点**

- ➢ Organization と Site でそれぞれ Webhook の設定が可能です
- ➢ Organization と Site で同じ項目を有効にしている場合、重複した通知が送信されます
- ➢ メッセージは json 形式で通知されます
- ➢ 複数のイベントメッセージがまとめて通知される場合があります
- ➢ ログの保存や即対応が必要なメッセージをフィルタリングして通知するなど、Webhook に対応したクラウドサービスや

サーバを別途用意する必要があります

➢ Webhook の送信元アドレスは各デバイスではなく、Mist Cloud です

各リージョンごとに異なるので、詳細は以下でご確認ください

Ports to enable on your firewall - <https://www.mist.com/documentation/ports-enable-firewall/>

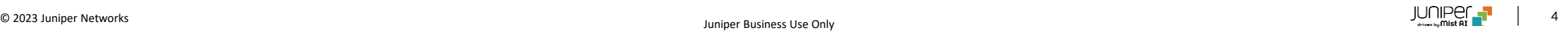

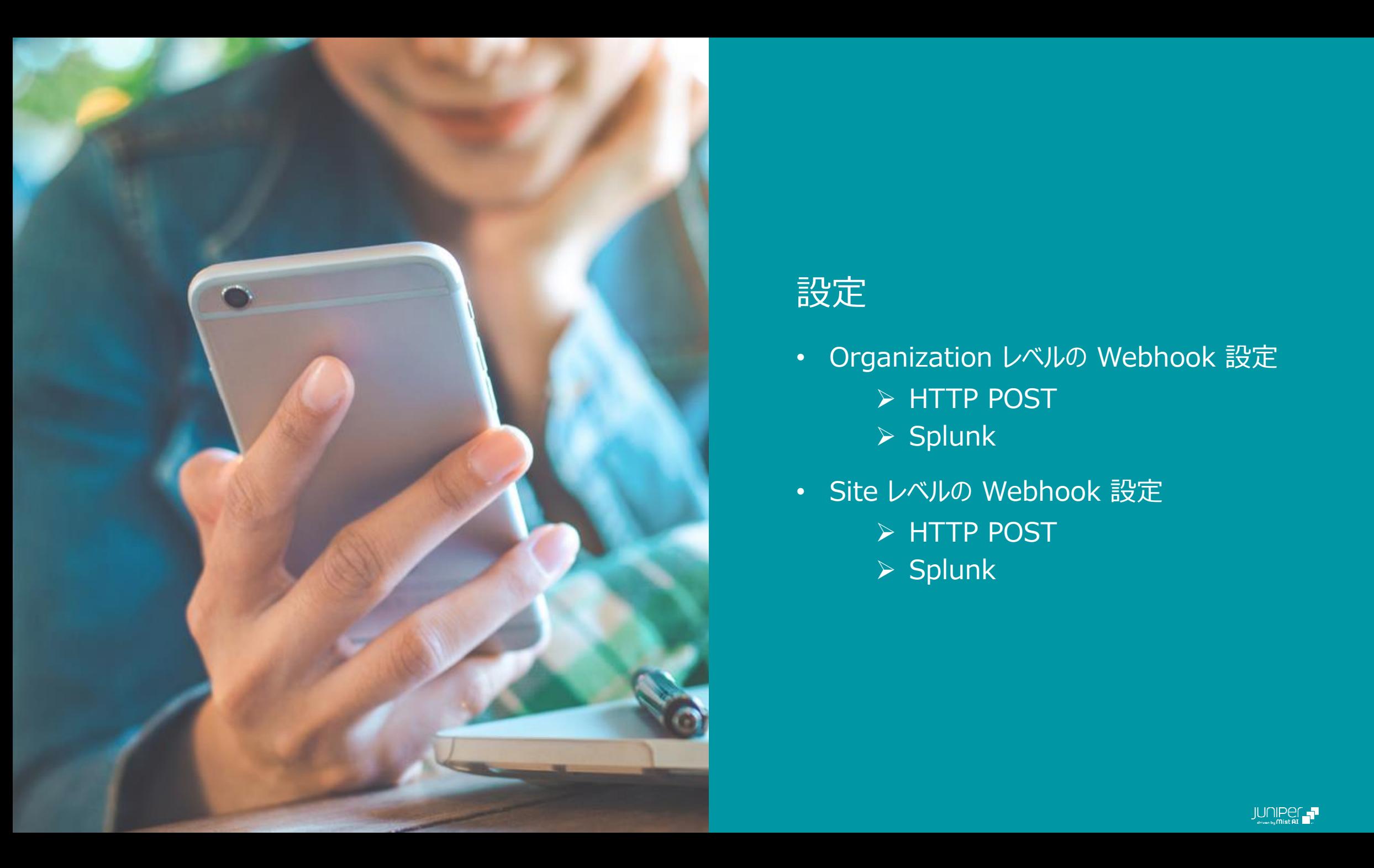

#### 設定

- Organization レベルの Webhook 設定 ➢ HTTP POST
	- ➢ Splunk
- Site レベルの Webhook 設定
	- ➢ HTTP POST
	- ➢ Splunk

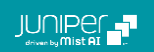

**Organization レベルの Webhook の設定: HTTP POST**

1. [Organization] から [Settings] を 選択します

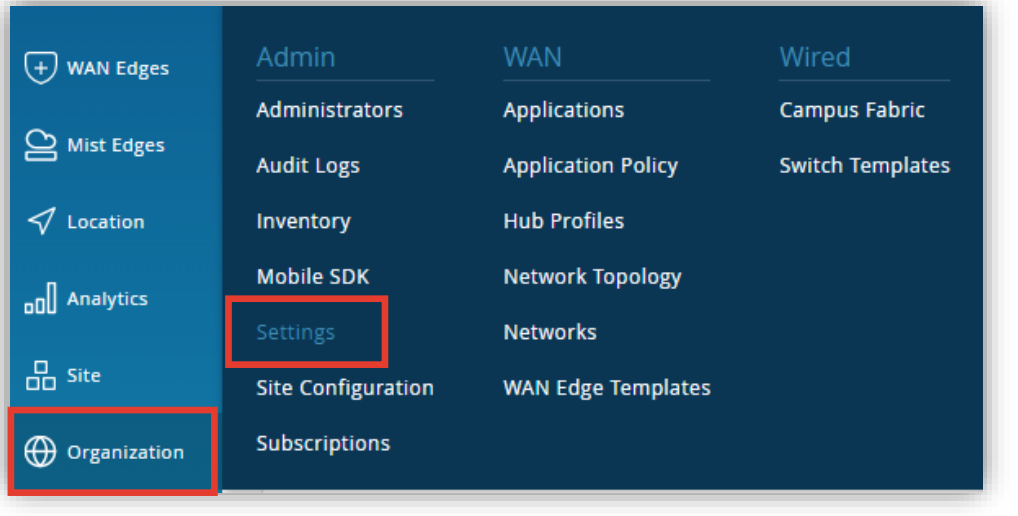

2. Webhooksセクションの [Add Webhook] をクリック します

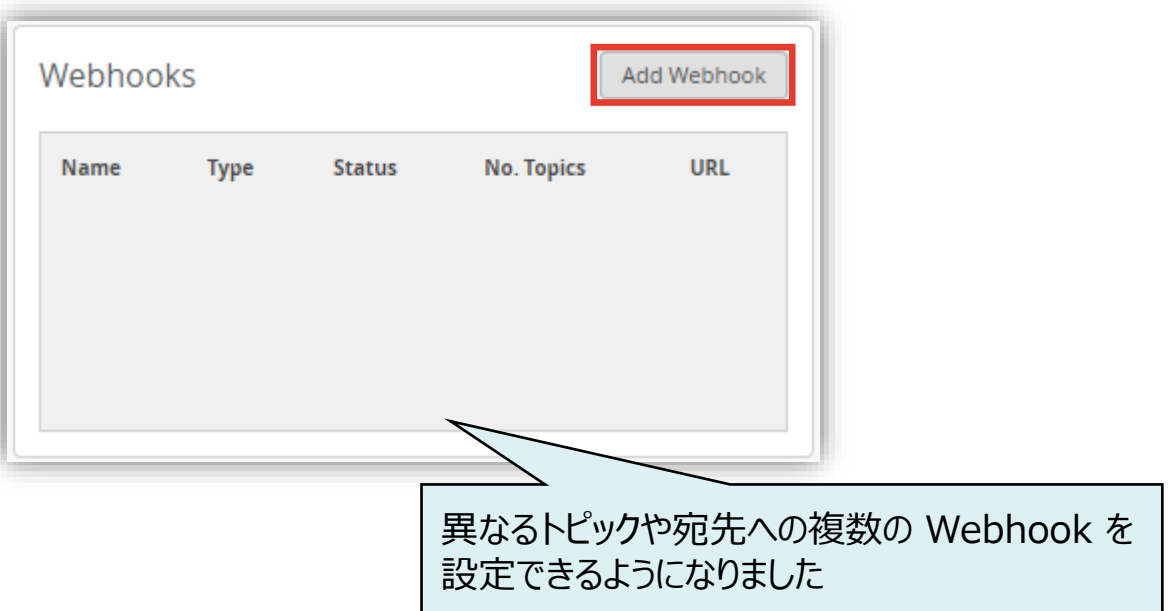

**Organization レベルの Webhook の設定: HTTP POST**

#### 3. [Name] と [URL] を入力、一つ以上の [Topics] にチェックを入れます

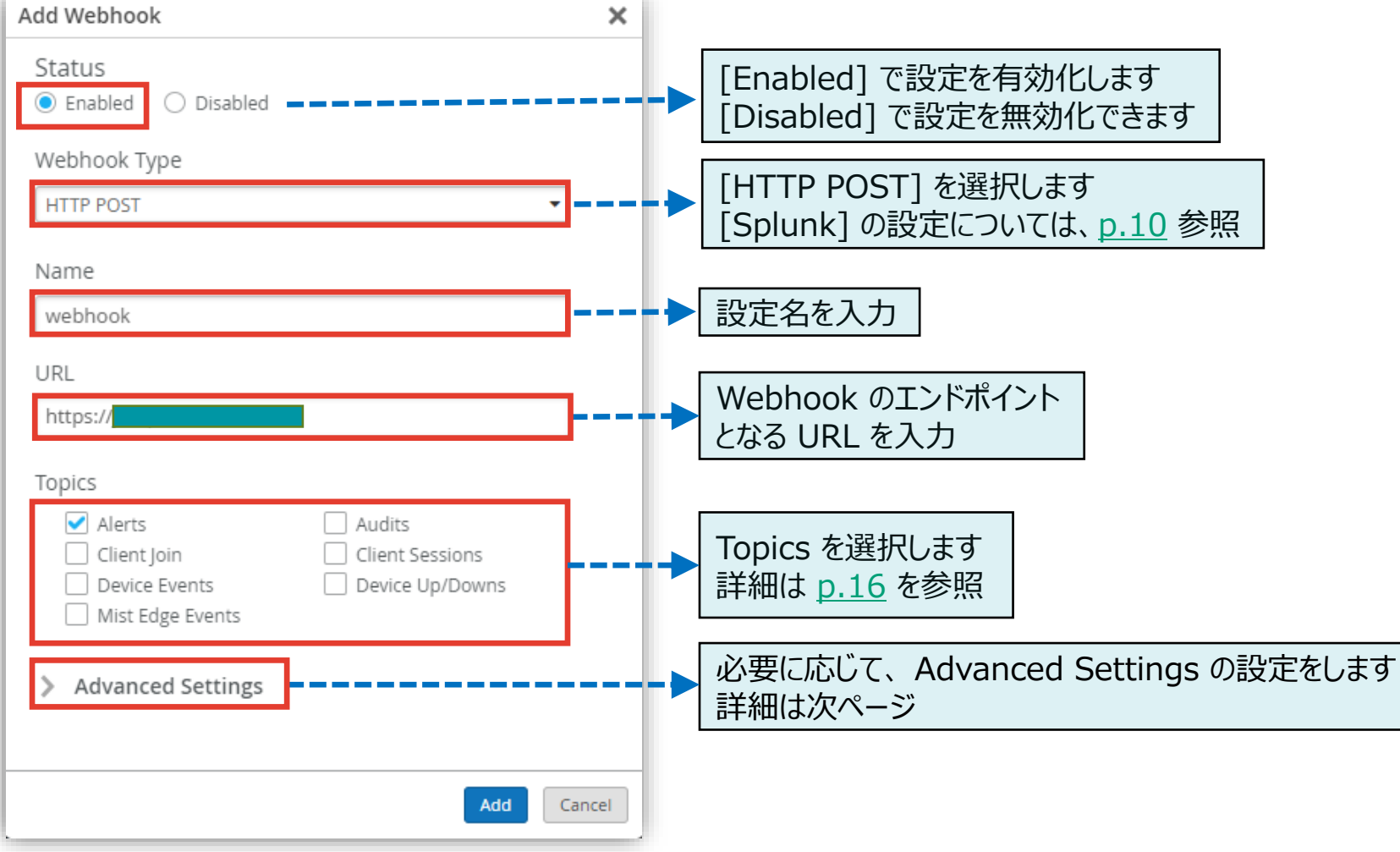

**Organization レベルの Webhook の設定: HTTP POST**

4. 必要に応じて、 Advanced Settings の設定をします

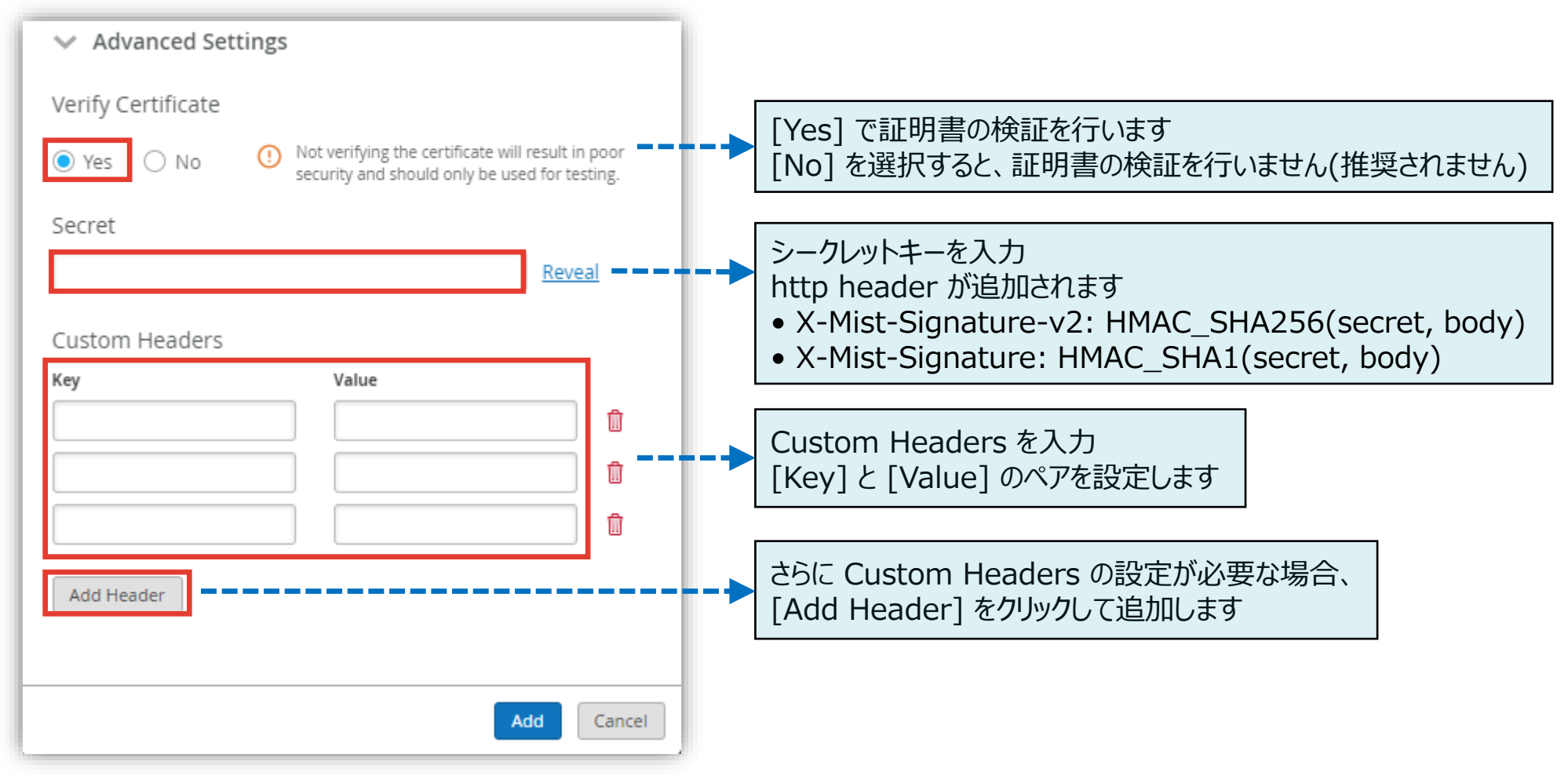

**Organization レベルの Webhook の設定: HTTP POST**

5. [Add] で設定を完了します 複数の Webhook を設定する場合同様の手順を 繰り返します

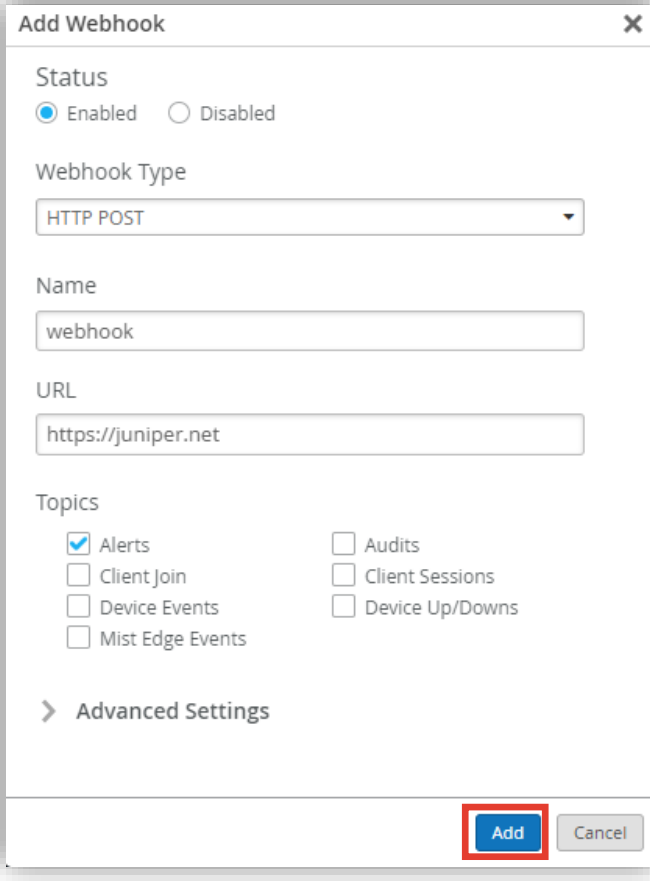

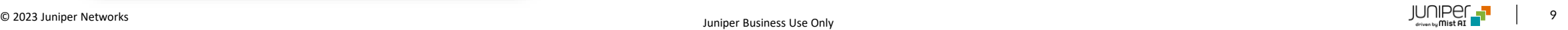

<span id="page-9-0"></span>**Organization レベルの Webhook の設定: Splunk**

[Name] と [URL] を入力、一つ以上の [Topics] にチェックを入れ、[Add]をクリックします(複数設定可)

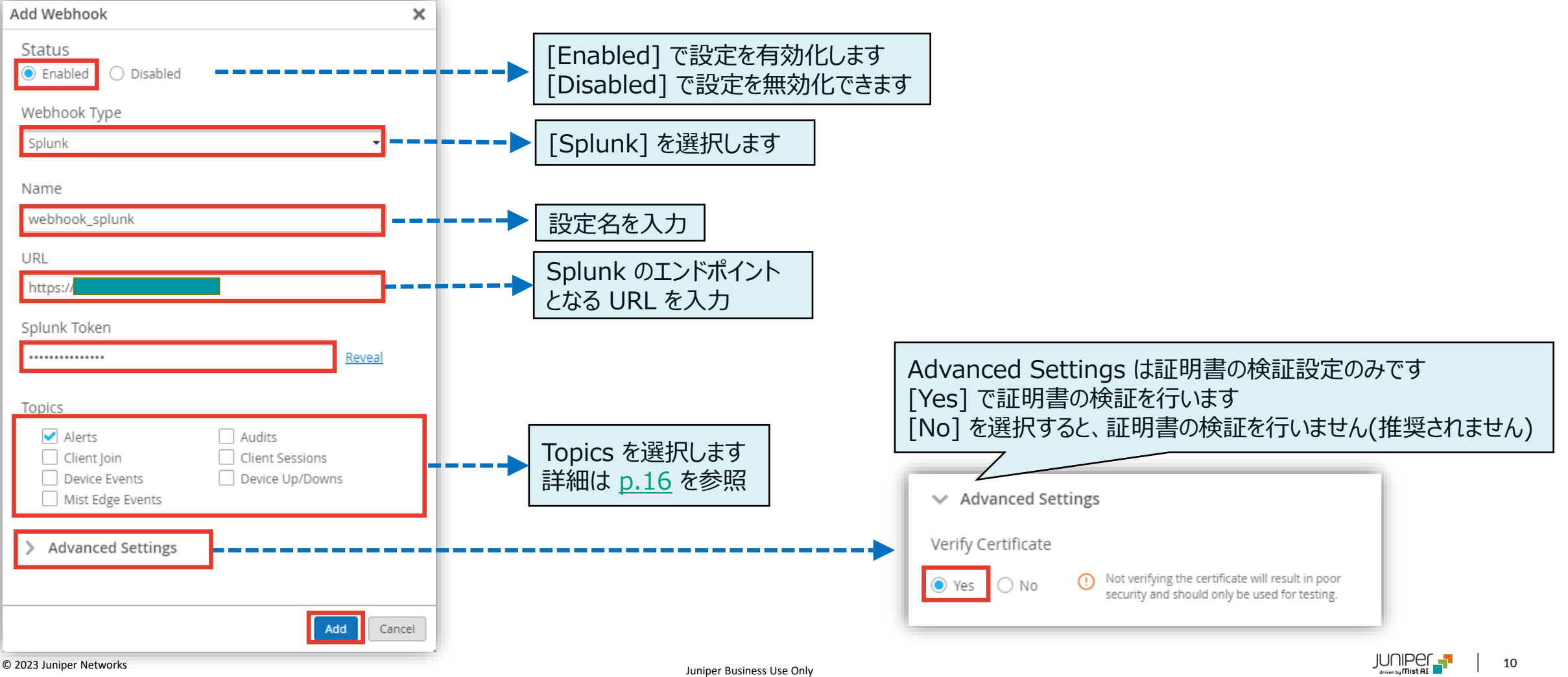

splunk>

**Site レベルの Webhook の設定: HTTP POST**

Webhook を設定するサイトを選択します

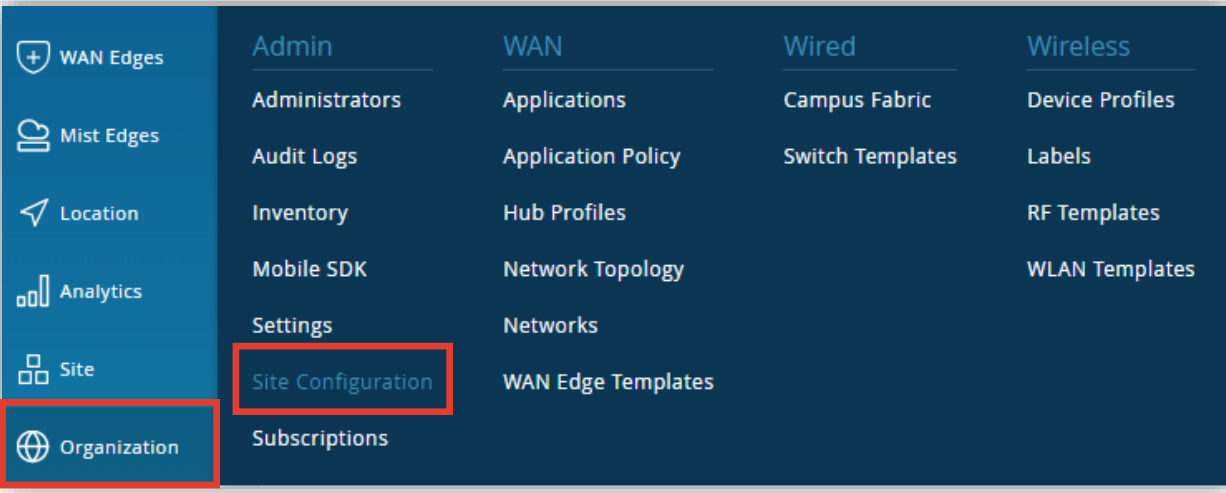

1. [Organization] から [Site Configuration] より 2. Webhooksセクションの [Add Webhook] をクリック します

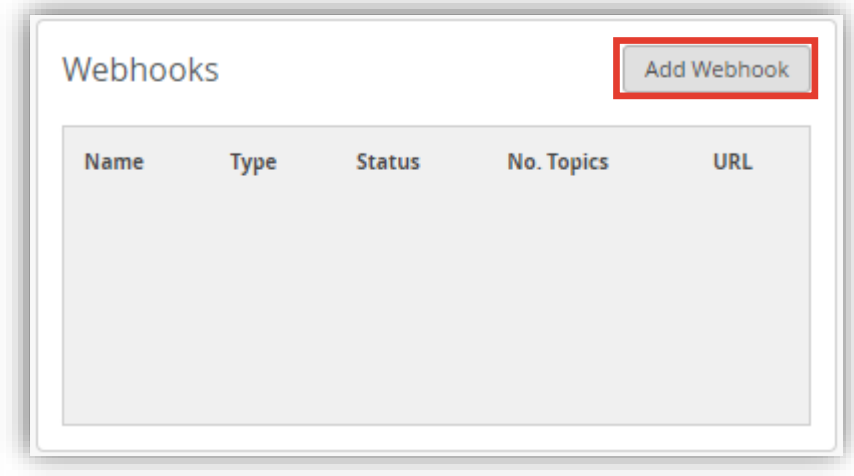

**Site レベルの Webhook の設定: HTTP POST**

3. [Name] と [URL] を入力、一つ以上の [Topics] にチェックを入れます

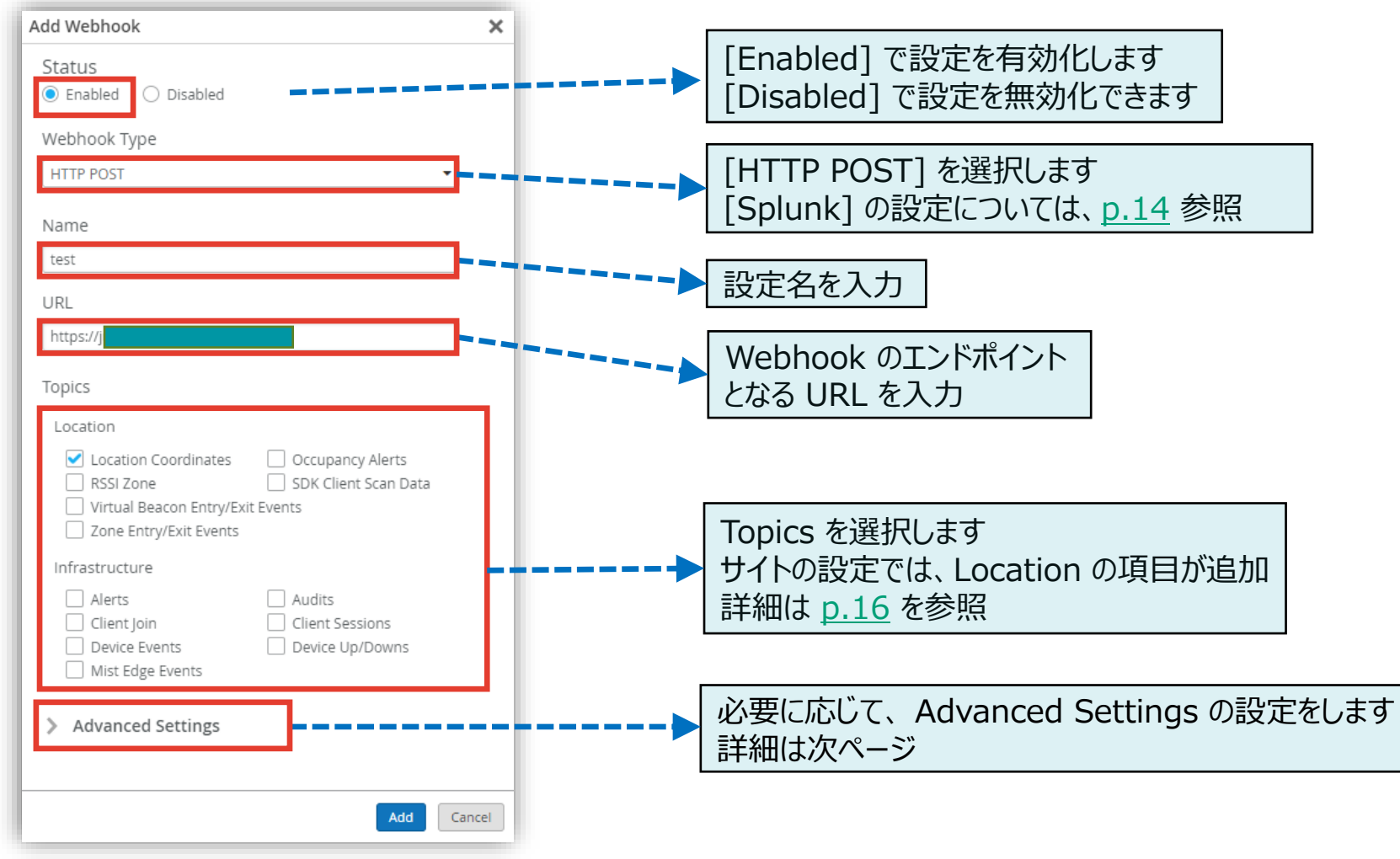

**Site レベルの Webhook の設定: HTTP POST**

#### 4. 必要に応じて、 Advanced Settings の設定をします

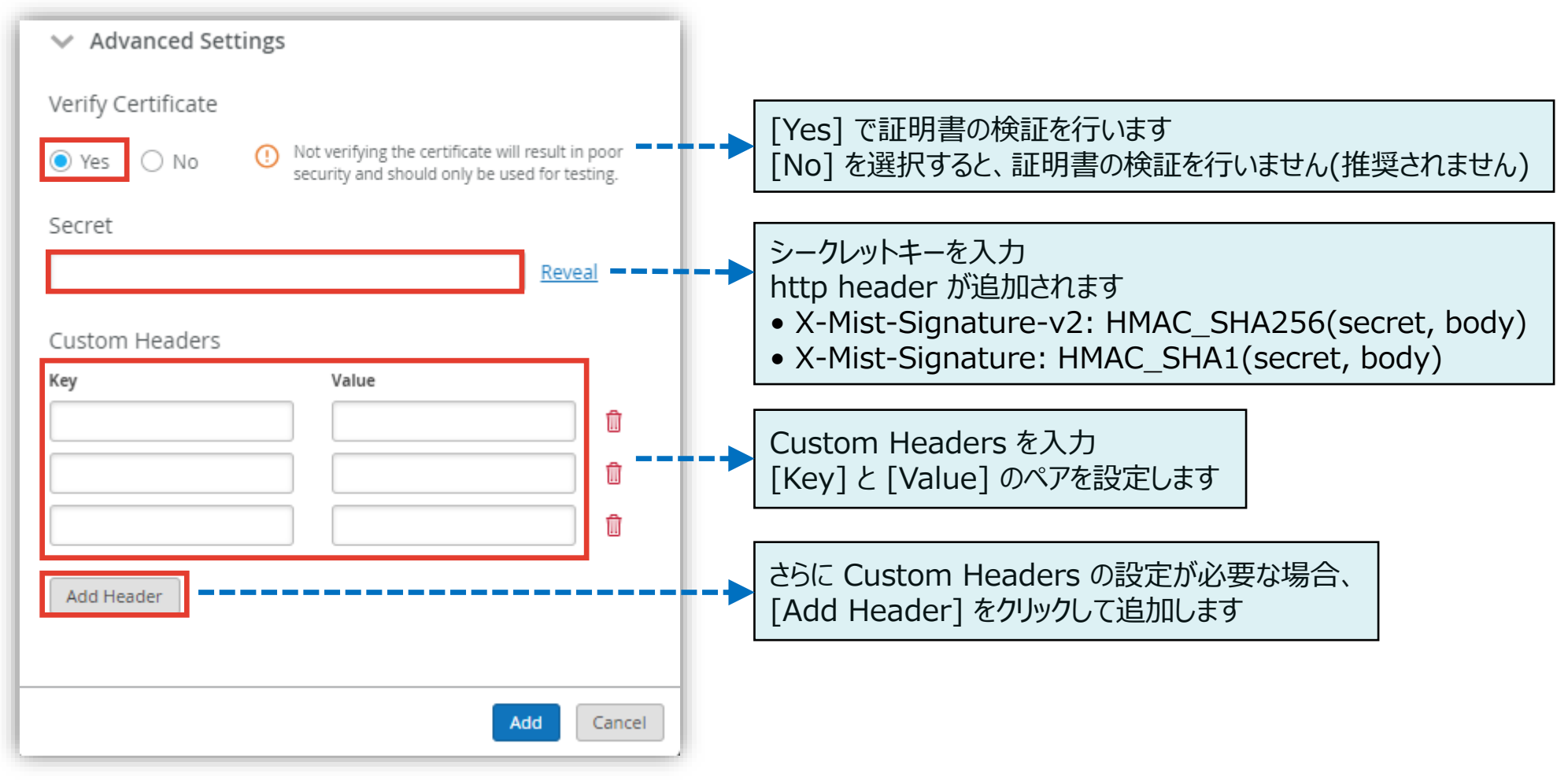

<span id="page-13-0"></span>**Site レベルの Webhook の設定: Splunk**

splunk>

[Name] と [URL] を入力、一つ以上の [Topics] にチェックを入れ、[Add]をクリックします(複数設定可)

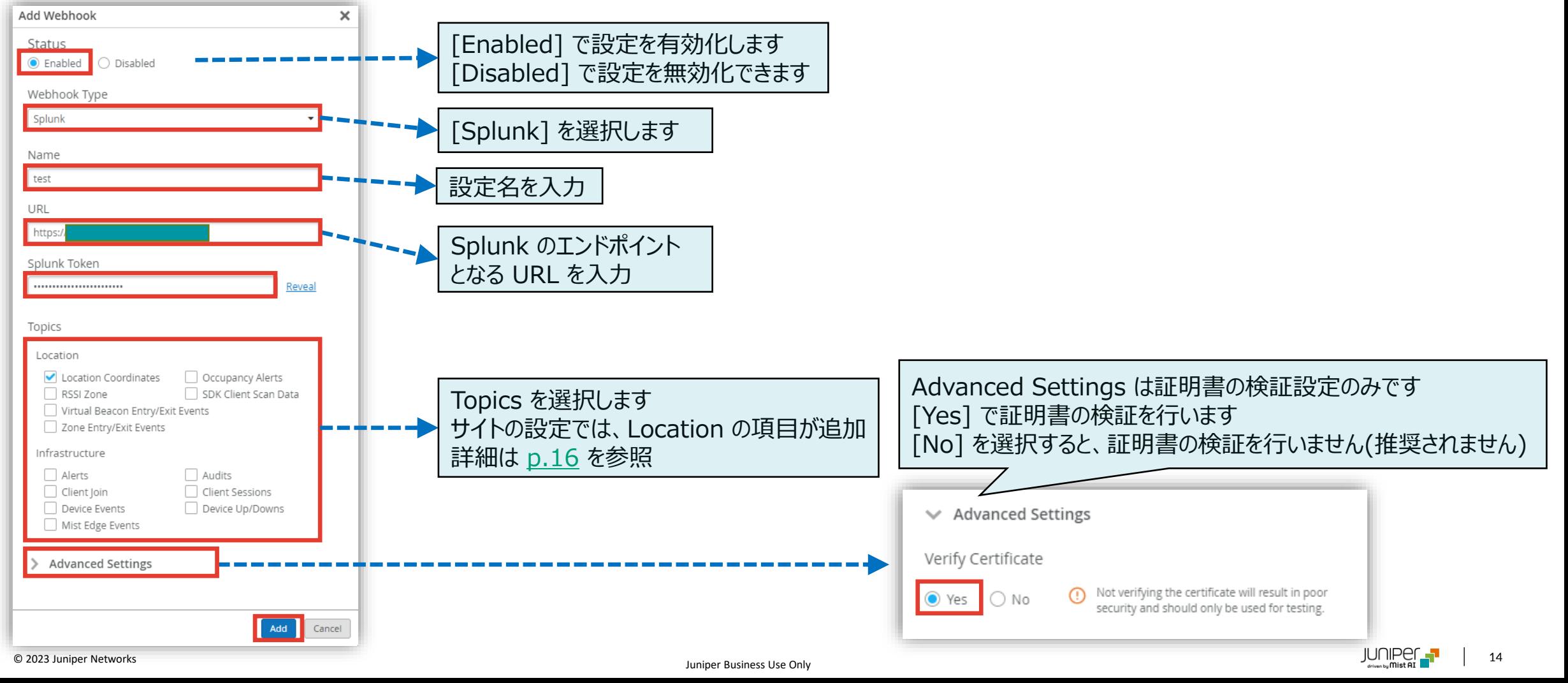

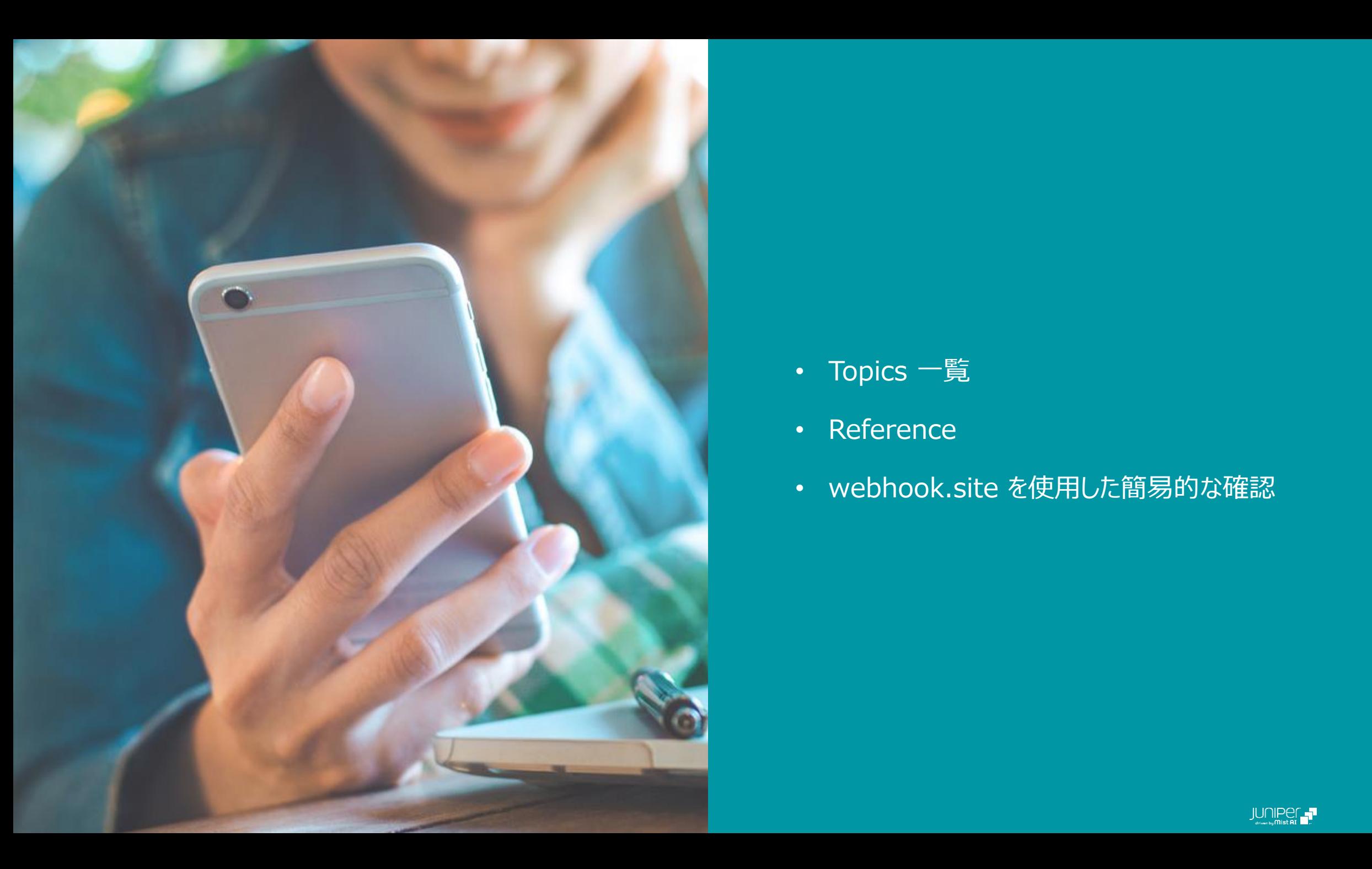

- Topics 一覧
- Reference
- webhook.site を使用した簡易的な確認

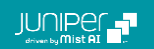

<span id="page-15-0"></span>**Topics 一覧**

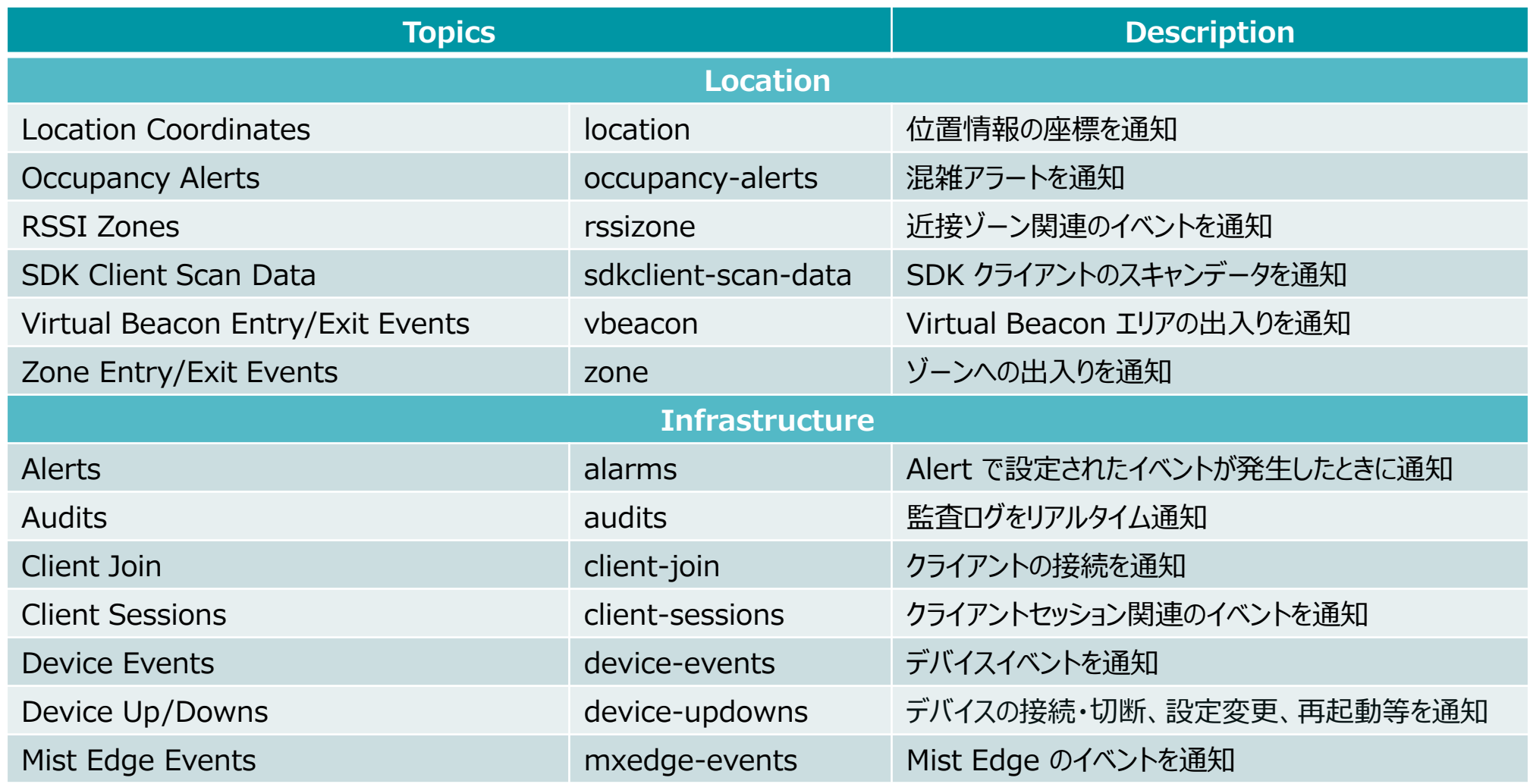

**Reference**

Webhook の設定、アラート名は下記ドキュメントをご確認ください

Setting up Webhooks in Mist <https://www.mist.com/documentation/webhooks/> Webhook Alert Table <https://www.mist.com/documentation/alert-table/>

Mist にログインした状態で、? から API Documentation で 設定例や、イベントメッセージのサンプル等を確認できます <https://api.mist.com/api/v1/docs/Home>

Org Webhooks <https://api.mist.com/api/v1/docs/Org#org-webhooks> (Global 01) <https://api.ac2.mist.com/api/v1/docs/Org#org-webhooks> (Global 03)

Site Webhooks <https://api.mist.com/api/v1/docs/Site#webhooks> (Global 01) <https://api.ac2.mist.com/api/v1/docs/Site#webhooks> (Global 03)

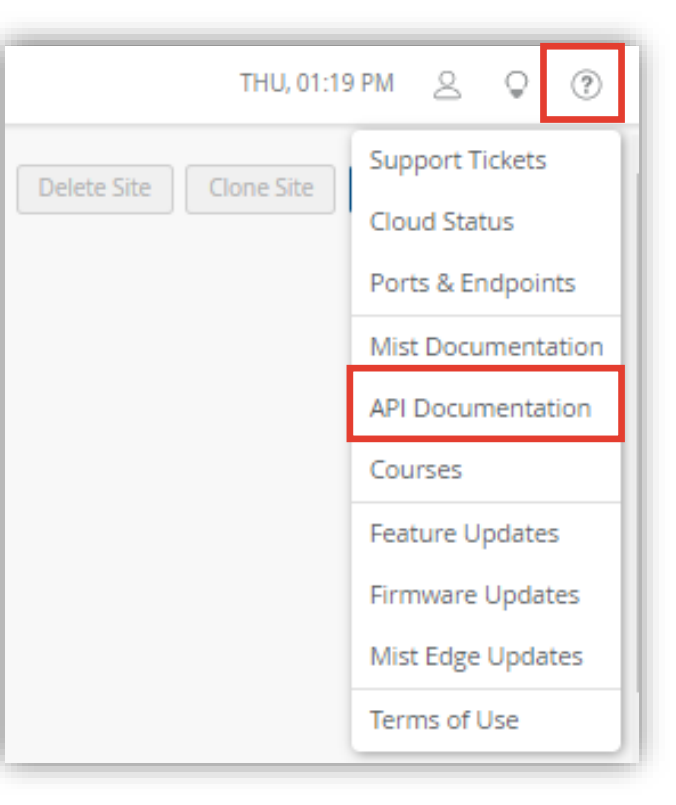

**webhook.site を使用した簡易的な確認**

#### webhook.ste([https://webhook.site/\)](https://webhook.site/) を使用して簡易的にイベントメッセージを確認することができます

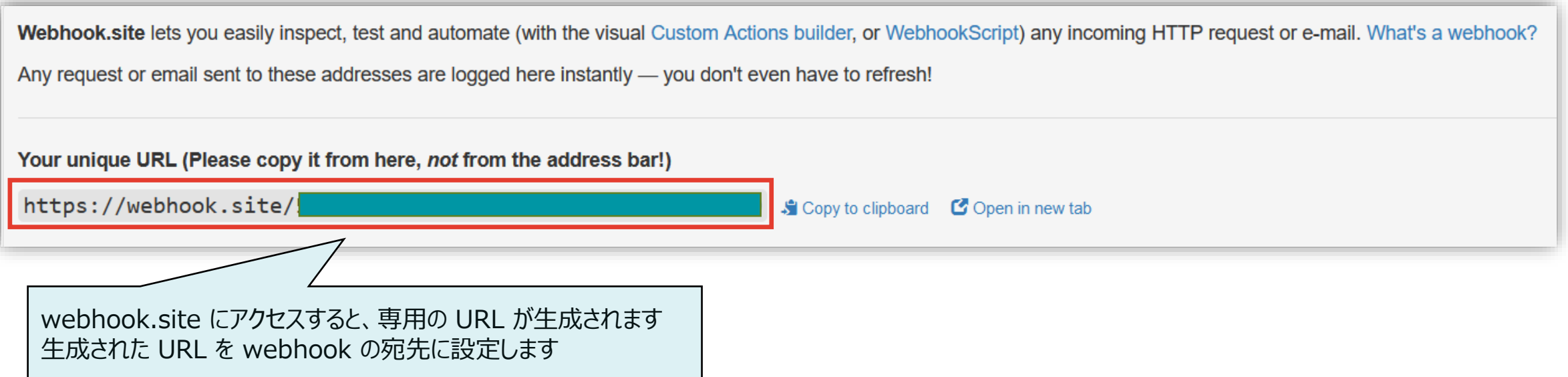

**webhook.site を使用した簡易的な確認**

#### 例) device-updowns メッセージ

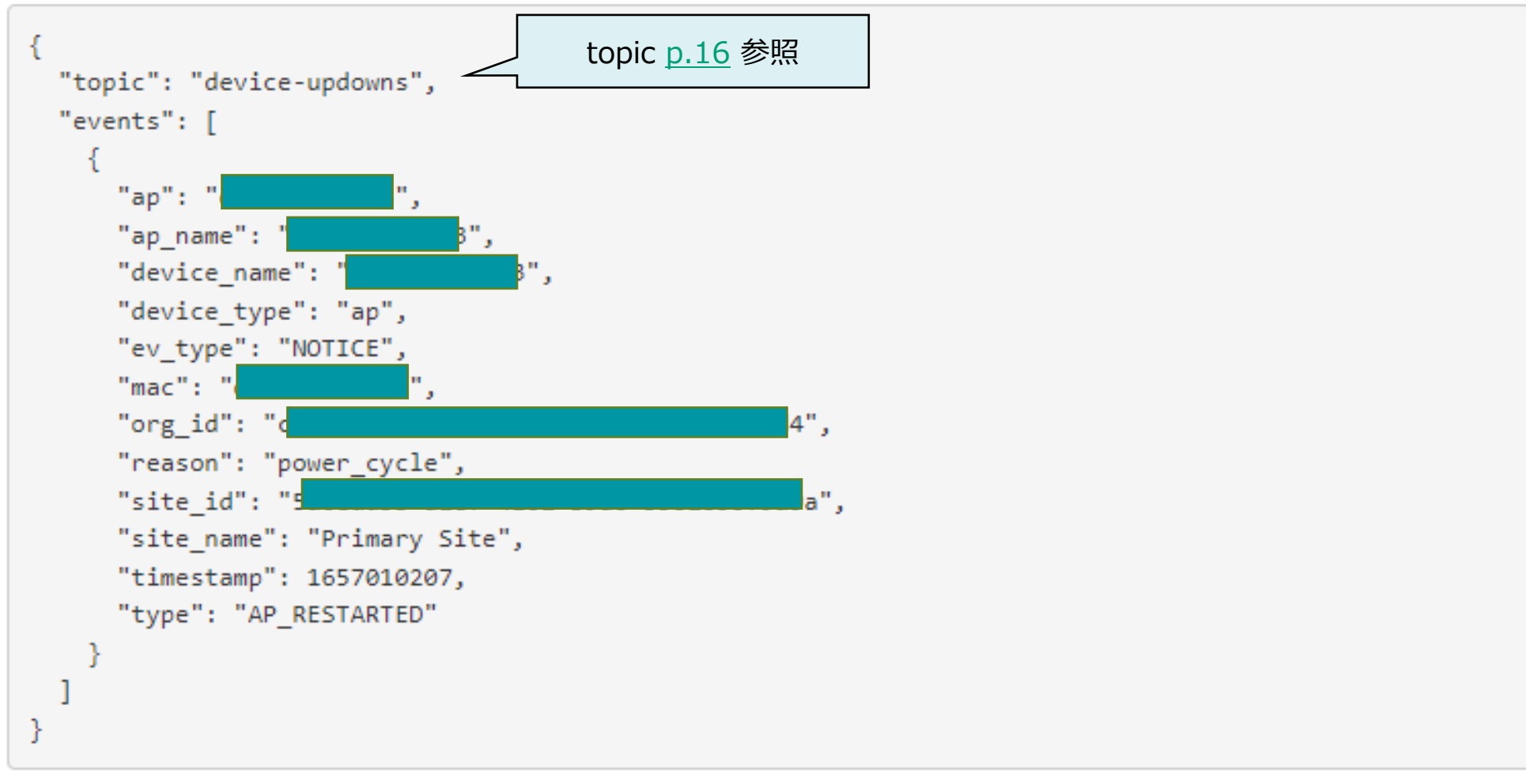

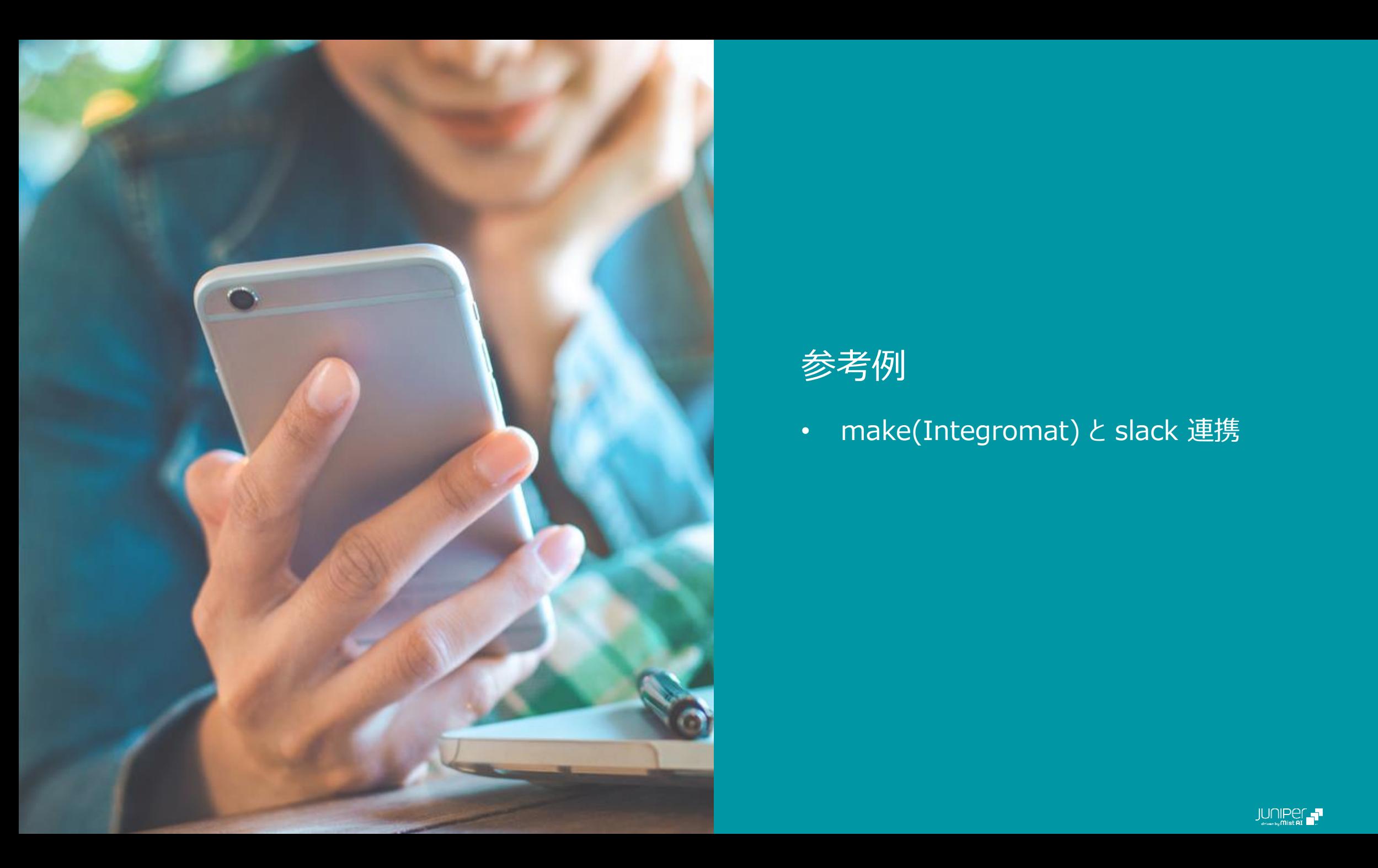

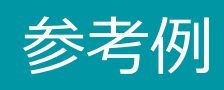

• make(Integromat) と slack 連携

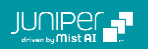

**参考例: make(Integromat) と slack 連携**

例) make(Integromat) で Webhook(http header + JSON) を受信し、slack に整形したメッセージを投稿します

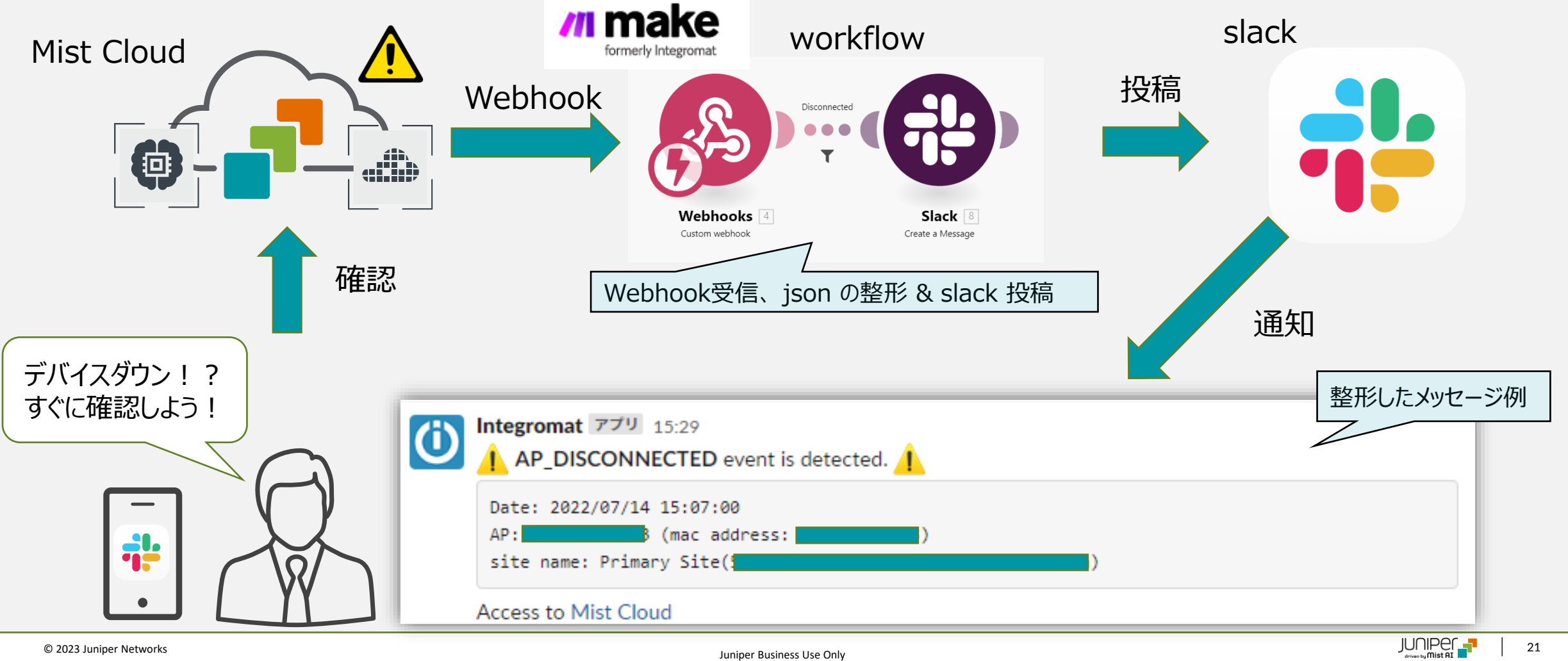

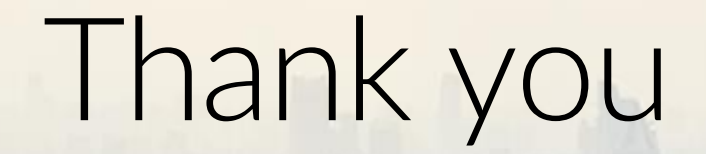

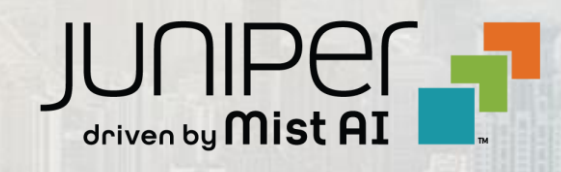

 $\sum_{i=1}^{\infty}$  , and  $\sum_{i=1}^{\infty}$  Juniper  $\sum_{i=1}^{\infty}$  Juniper Section 22 Juniper Business Use Only 11 Juniper District 22 Juniper Section 23 Juniper Section 23 Juniper Section 23 Juniper Section 23 Juniper Section 23